## **How to Add a Custom Reviewer to Your Portfolio**

- A custom reviewer is usually someone outside of your institution with whom you wish to share a portfolio
- Remember that you select reviewers for each portfolio
- You control who has access to each portfolio in your iWebfolio account
- Custom reviewers can include family members, friends, potential employers, etc.
- Anyone who has an email address can be added as a Custom Reviewer

Instructions:

1. Go to [http://www.iwebfolio.com](http://www.iwebfolio.com/) and log in, or access iWebfolio by logging into DrexelOne, clicking on the Drexel tab, then clicking on the iWebfolio link or icon.

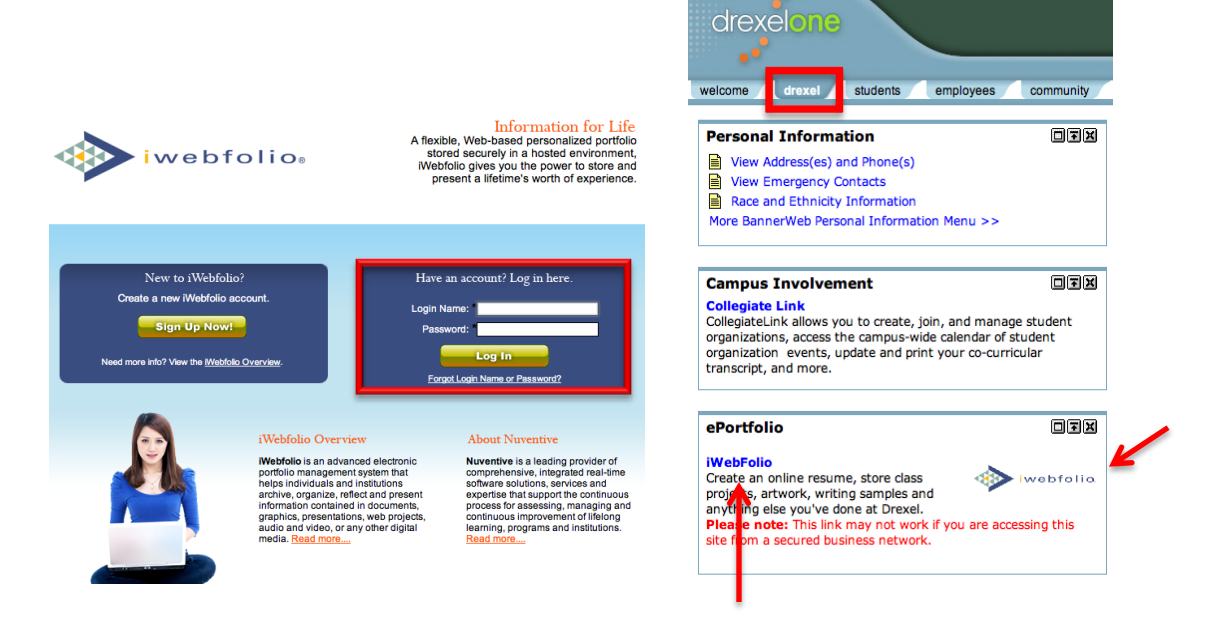

2. Click the Portfolios tab in the top navigation bar.

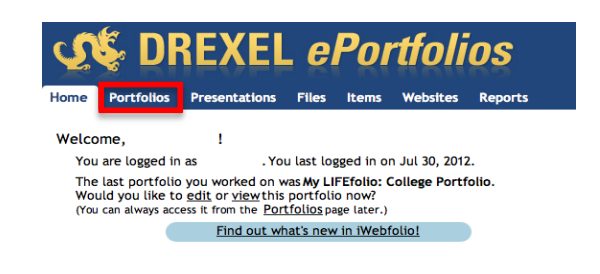

3. Click the Edit link to the right of the portfolio name you wish to change.

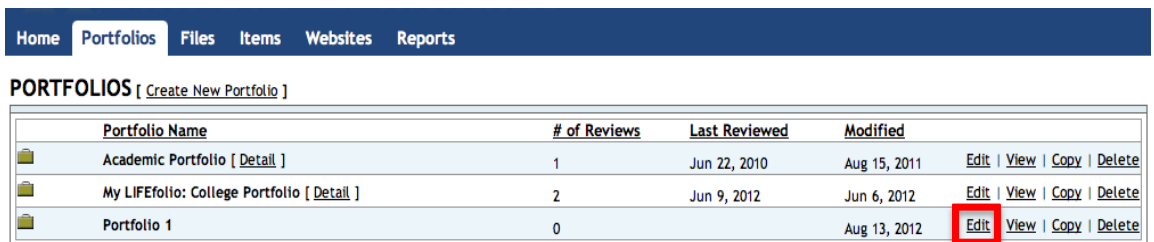

4. Click the Permissions tab from the upper part of the screen.

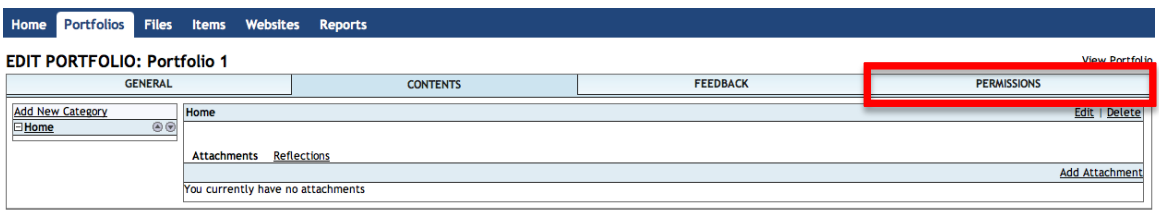

5. In the Permissions section of the screen, select Custom Reviewers from the dropdown menu.

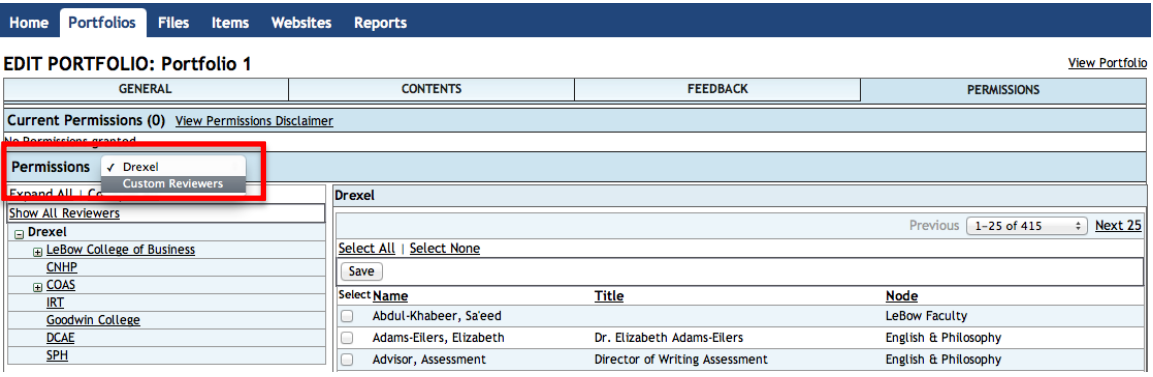

6. Click the Add Custom Reviewer link.

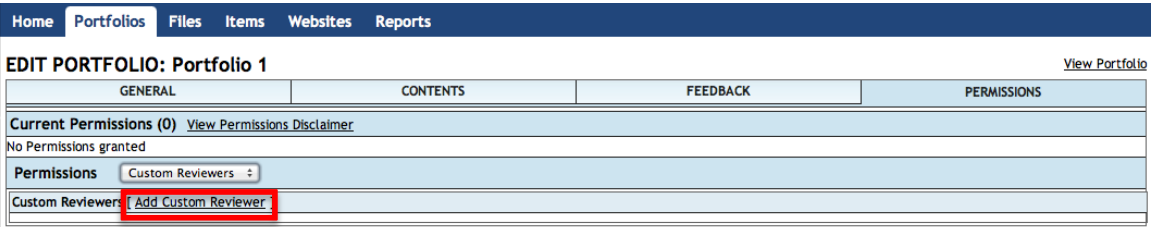

7. A pop-up screen appears with prompts for information about the Custom Reviewer. Provide the reviewer's First Name, Last Name, and Email Address, as well as a Subject For Email sent to this reviewer. You may optionally provide a description for the reviewer and message text for email sent to this reviewer. You may also select the checkboxes you choose, to allow the reviewer to download your portfolio, provide feedback, etc.

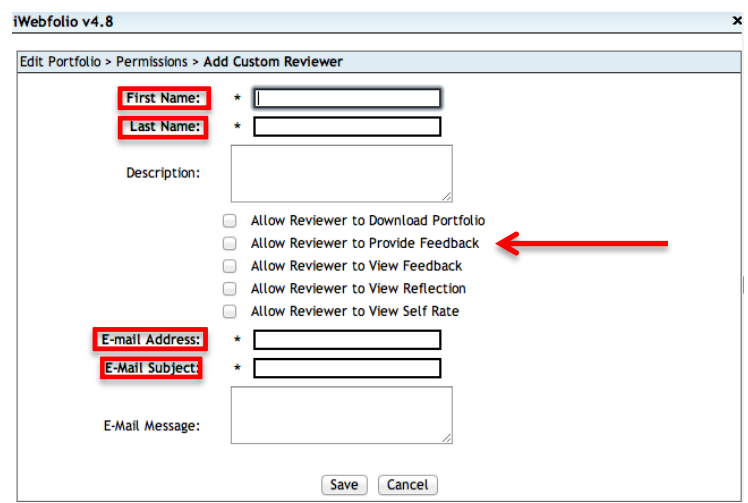

Note: These steps will add an individual to your list of Custom Reviewers; however it does NOT grant them with permission to view your portfolio

## **Granting Permission to a Custom Reviewer:**

1. Click the Portfolios tab in the top navigation bar.

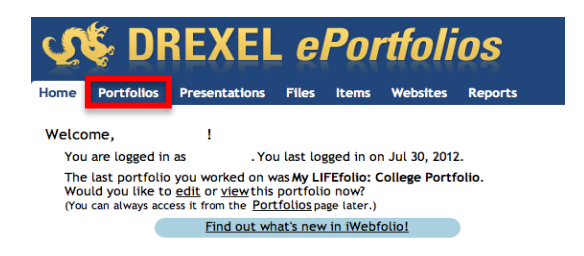

2. Click the Edit link to the right of the portfolio name you wish to change.

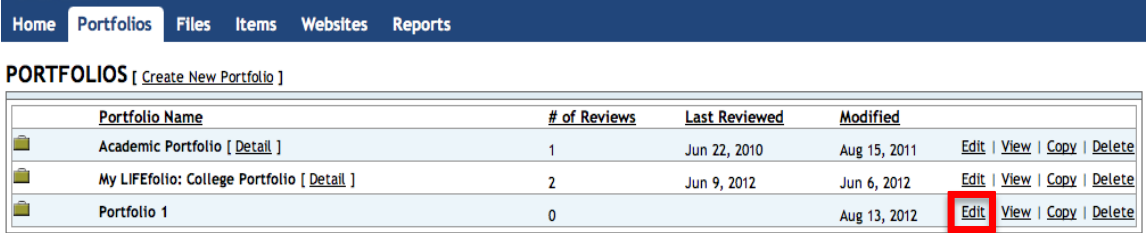

3. Click the Permissions tab in the upper part of the screen.

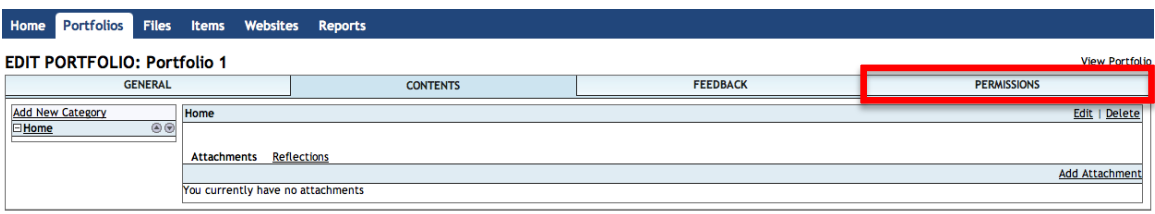

4. In the Permissions section of the screen, select Custom Reviewers from the dropdown menu.

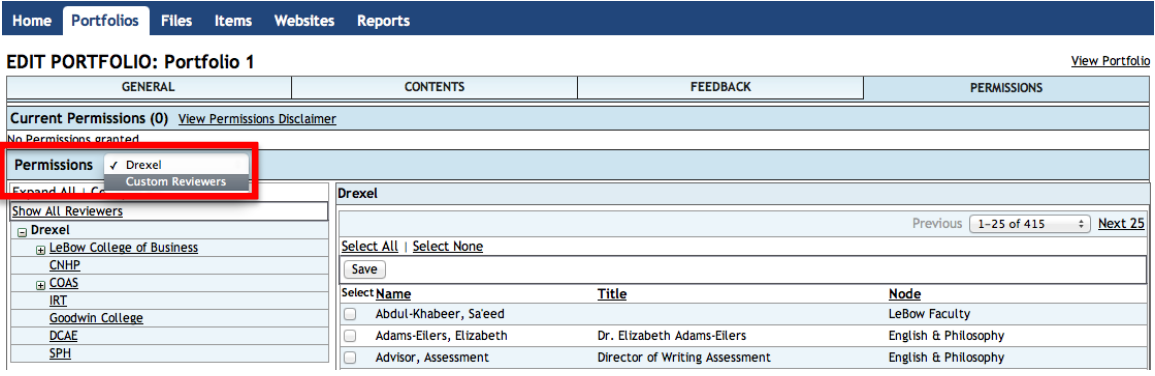

5. Click the Give Permission link to the right of the reviewer to whom you wish to grant permissions.

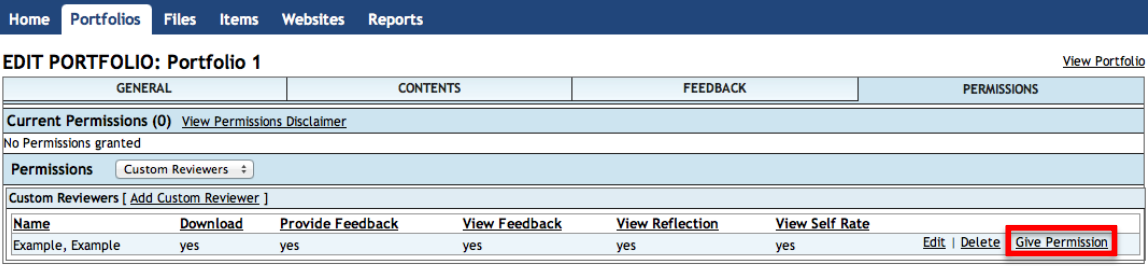

6. A pop-up screen appears with prompts for information about the reviewer access. You may set the reviewer's access to expire on a specific date, limit the reviewer to a specific number of accesses, or both by providing values at the specified prompts. Also required is the Email subject and message.

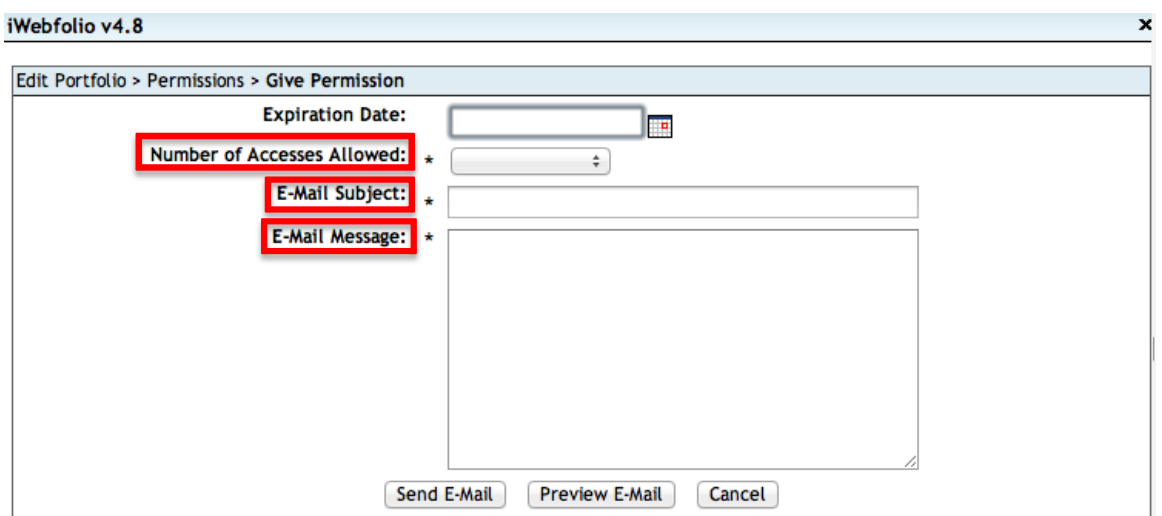

7. Click the Preview Email button to view the message, Send Email to send the message to your reviewer, or Cancel to cancel the message.

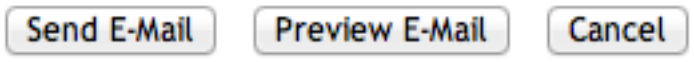

**Note:** The email will contain a link to your portfolio.

**Also Note:** If you remove permission for the Custom Reviewer, the link in the email will become invalid and the custom reviewer will no longer be able to view the portfolio. In order to grant the reviewer access again, you must send another email to them by clicking the Give Permission link.

Questions? Send us an email a[t eportfolio@drexel.edu](mailto:eportfolio@drexel.edu)